# **INSTRUKCJA OBSŁUGI**

#### **1. Środki bezpieczeństwa**

#### **UWAGA:**

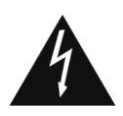

Symbol błyskawicy w trójkącie równobocznym, ma na celu ostrzec użytkownika o "niebezpiecznym napięciu" i zapobiec przed ryzykiem porażenia elektrycznego.

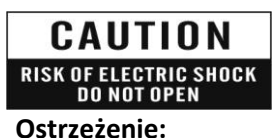

Aby zmniejszyć ryzyko porażenia elektrycznego, nie otwieraj obudowy. Czynności serwisowe przeznaczone są tylko dla wykwalifikowanego personelu.

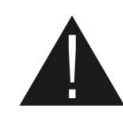

Wykrzyknik w trójkącie równobocznym ma na celu ostrzec użytkownika o ważnych działaniach i konserwacji (serwisowaniu).

**OSTRZEŻENIE:** Nie należy używać odbiornika gdzie jest możliwy kontakt lub zanurzenie w wodzie. Nie należy używać go w pobliżu wazonów, zlewów kuchennych, wanien, basenów, etc.

**OSTRZEŻENIE:** Nie należy stawiać na obudowie świec ani lamp, w przeciwnym razie istnieje niebezpieczeństwo pożaru.

**OSTRZEŻENIE:** Odbiornik powinien być podłączony do takiego źródła zasilania jakie jest opisane w instrukcji obsługi lub jest oznaczone na odbiorniku. Jeśli nie jesteś pewny co do typu źródła zasilania (np. 120 czy 230 V) w twoim domu, skonsultuj to z lokalnym dostawcą energii.

**OSTRZEŻENIE:** Nie należy ściągać obudowy ani dotykać części wewnątrz urządzenia. Skonsultuj się ze swoim lokalnym sprzedawcą w celu dokonania naprawy serwisowej jeśli ściągniecie obudowy jest konieczne.

**Uwaga: Dla pewności właściwego użytkowania tego produktu, proszę przeczytać tę instrukcję uważnie i zachować w razie późniejszych wątpliwości.**

**Uwaga:** Nie należy otwierać obudowy w celu uniknięcia bezpośredniego narażenia na zakłócenia elektromagnetyczne.

**Czyszczenie urządzenia:** Po odłączeniu zasilania można czyścić obudowę, panel oraz pilot zdalnego sterowania miękką szmatką delikatnie nasączoną łagodnym roztworem detergentu.

**Części:** Nigdy nie dodawaj żadnych części i/lub wyposażenia bez zgody producenta; takie dodatki mogą spowodować pożar, porażenie elektryczne lub inne obrażenia.

**Położenie:** Otwory i szczeliny w obudowie zapewniają wentylację, w celu ochrony przed przegrzaniem. Nie należy zakrywać otworów ani umożliwić zablokowanie ich przez umieszczenie urządzenia na łóżku, sofie lub innej podobnej powierzchni, odbiornik nie powinien tez być usytuowany w pobliżu grzejnika ani innego źródła ciepła.

**Osłona kabla zasilającego:** Należy umieścić kabel zasilający z dala od miejsca, gdzie możliwe byłoby chodzenie po nim. Proszę zwrócić szczególną uwagę na kabel przy wtyczce oraz miejsce, w którym wychodzi z urządzenia

**Przedmioty i płyny:** Nigdy nie należy umieszczać przedmiotów w otworach urządzenia, ponieważ mogą one zetknąć się z niebezpiecznymi elementami pod napięciem lub może to spowodować pożar lub porażenie elektryczne. Nigdy nie wylewaj żadnych płynów na urządzenie.

**Uwaga:** Wilgoć może osadzać się na elementach urządzenia w następujących przypadkach:

 $\triangleright$  kiedy urządzenie zostanie nagle przeniesione z zimnego środowiska lub klimatyzowanego pomieszczenia

- w ciepłe miejsce
- $\triangleright$  niezwłocznie po właczeniu grzejnika.
- $\triangleright$  w zaparowanym lub bardzo wilgotnym pomieszczeniu.

Jeśli wilgoć osadzi się wewnątrz urządzenia, może ono nie działać poprawnie. Aby naprawić ten problem należy odłączyć urządzenie od prądu i odczekać około dwóch godzin aby wilgoć odparowała.

**Wymiana części:** W momencie kiedy należy wymienić części urządzenia, użytkownik powinien mieć pewność, że serwisant użyje części określonych przez producenta lub mających identyczne parametry jak części oryginalne. Nieautoryzowana wymiana może wiązać się z ryzykiem pożaru, porażenia elektrycznego lub innych niebezpieczeństw.

**Kontrola bezpieczeństwa:** Po zakończeniu wszystkich czynności związanych z konserwacja i naprawą urządzenia, użytkownik może zażądać od serwisanta przeprowadzenia ogólnego testu bezpieczeństwa dla uzyskania pewności, ze urządzenie jest we właściwym stanie.

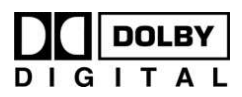

Wyprodukowano na licencji Dolby Laboratories. Znak podwójnego D oraz napis DOLBY są własnością Dolby Laboratories.

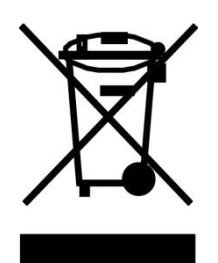

W przypadku zakończenia okresu użytkowania, urządzenie nie może b być wyrzucane razem ze śmieciami gospodarstwa domowego. W celu utylizacji należy zwrócić tuner do specjalistycznej firmy utylizacyjnej lub oddać do punktu zbierania odpadów elektronicznych.

# **2. Nadajnik zdalnego sterowania (pilot)**

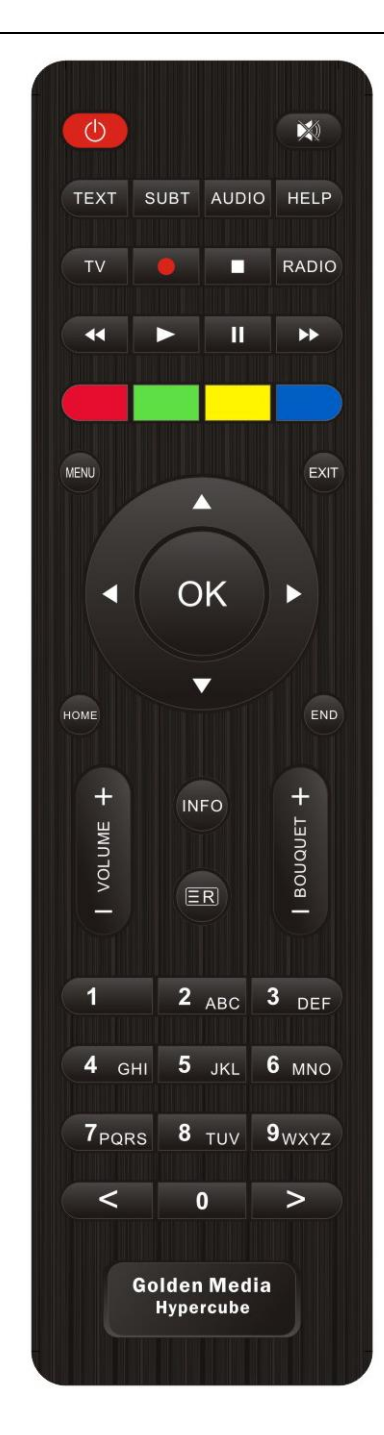

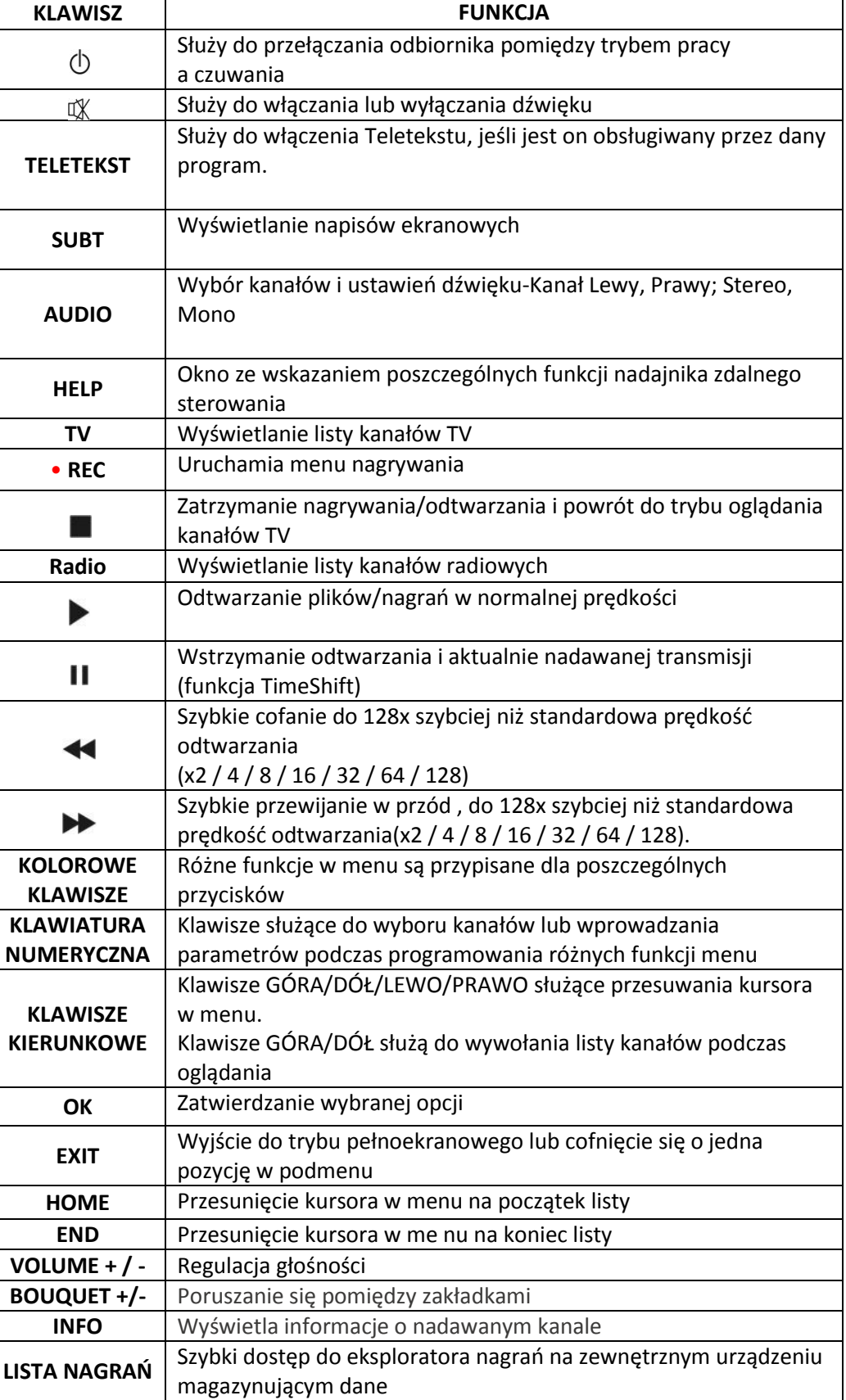

## **3. Panel przedni**

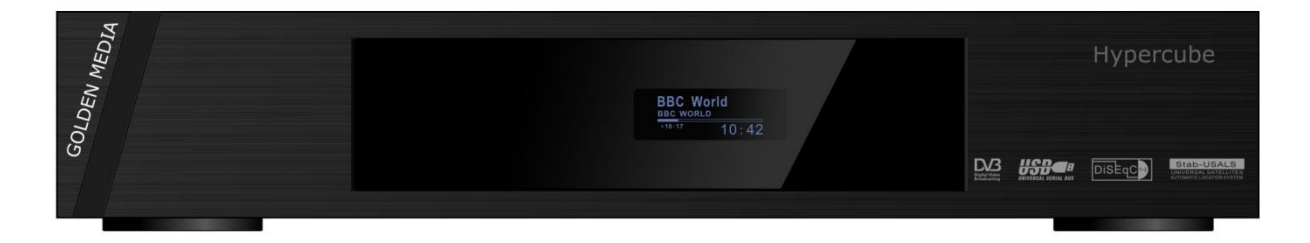

#### **WYŚWIETLACZ (OLED)**  $\bullet$

Szczegółowe informacje dotyczące aktualnie używanych funkcji.

#### **KLAWISZE FUNKCYJNE**  $\bullet$

Obsługa podstawowych funkcji odbiornika z poziomu klawiszy na panelu przednim (Głośność, Lista kanałów, Stand-by, Menu)

#### $\bullet$ **ZŁĄCZE USB**

Niezależne gniazdo USB służące do podłączenia, np. zewnętrznego urządzenia magazynującego dane.

**GNIAZDO CR**  $\bullet$ 

Czytnik kart kodowych płatnych telewizji (Conax)

# **GNIAZDO CI**

Gniazdo na moduł warunkowego dostępu CI

# **4. Panel tylny**

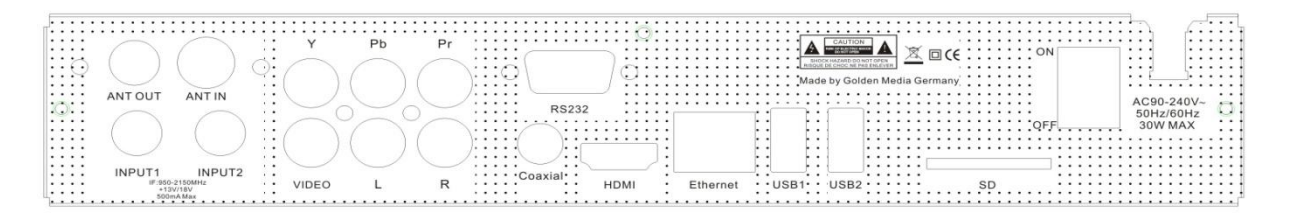

#### **LNB 1 IN / LNB 2 IN**  $\bullet$

Dwa wejścia sygnału satelitarnego

- **ANT IN / ANT OUT**  $\bullet$ Wejście/Wyjście sygnału naziemnej telewizji cyfrowej
- **ZŁĄCZA KOAKSJALNE**  $\bullet$ Możliwość podłączenia zewnętrznego systemu HI-FI
- **WYJŚCIE OBRAZU**  $\bullet$ Możliwość podłączenia obrazu odbiornika TV przy pomocy złącza RCA
- **WYJŚCIE FONII**  $\bullet$ Możliwość podłączenia fonii do odbiornika TV przy pomocy złącza RCA
- **COMPONENT**   $\bullet$

Możliwość połączenia tunera z odbiornikiem TV przy pomocy złącza YPbPr

**HDMI**  $\bullet$ 

> Sposób podłączenia umożliwiający przesłanie z tunera do odbiornika TV cyfrowej fonii oraz obrazu przy pomocy jednego kabla

**ETHERNET**  $\bullet$ 

Złącze służące do połączenia przewodowego z siecią Internet

**USB**   $\bullet$ 

> Niezależne złącze USB służące do podłączenia, np. zewnętrznego urządzenia magazynującego dane

- **RS232** Gniazdo służące do przesyłu danych (port szeregowy)
- **WŁĄCZNIK SIECIOWY**

# **5. Instalacja**

W tym miejscu opisany zostanie proces instalacji odbiornika w celu uzyskania odbioru sygnału satelitarnego I cyfrowej telewizji naziemnej oraz możliwe sposoby połączenia tunera z odbiornikiem TV.

Tuner został wyposażony w dwie niezależne głowice do odbioru sygnału satelitarnego (DVB-S2) oraz jedną głowicę do odbioru sygnału cyfrowej telewizji naziemnej (DVB-T).

Tuner umożliwia szczegółową konfigurację każdego z podłączonych sygnałów antenowych. Istnieją trzy sposoby podłączenia tunera do istniejącej instalacji TV, zalecamy użycie jednej z poniższych w celu uzyskania najlepszych rezultatów:

1. Dla uzyskania najlepszych rezultatów zalecane jest połączenie tunera HD z odbiornikiem TV przy pomocy złącza HDMI. W tym wypadku dodatkowe połączenie audio nie jest wymagane.

2. Do podłączenia tunera do odbiornika TV można użyć złącza Component, w tym celu należy

umieścić końcówki kabla Component w odpowiednich gniazdach w tunerze i telewizorze.

3. Istnieje możliwość podłączenia tunera z telewizorem za pomocą kabla RCA.

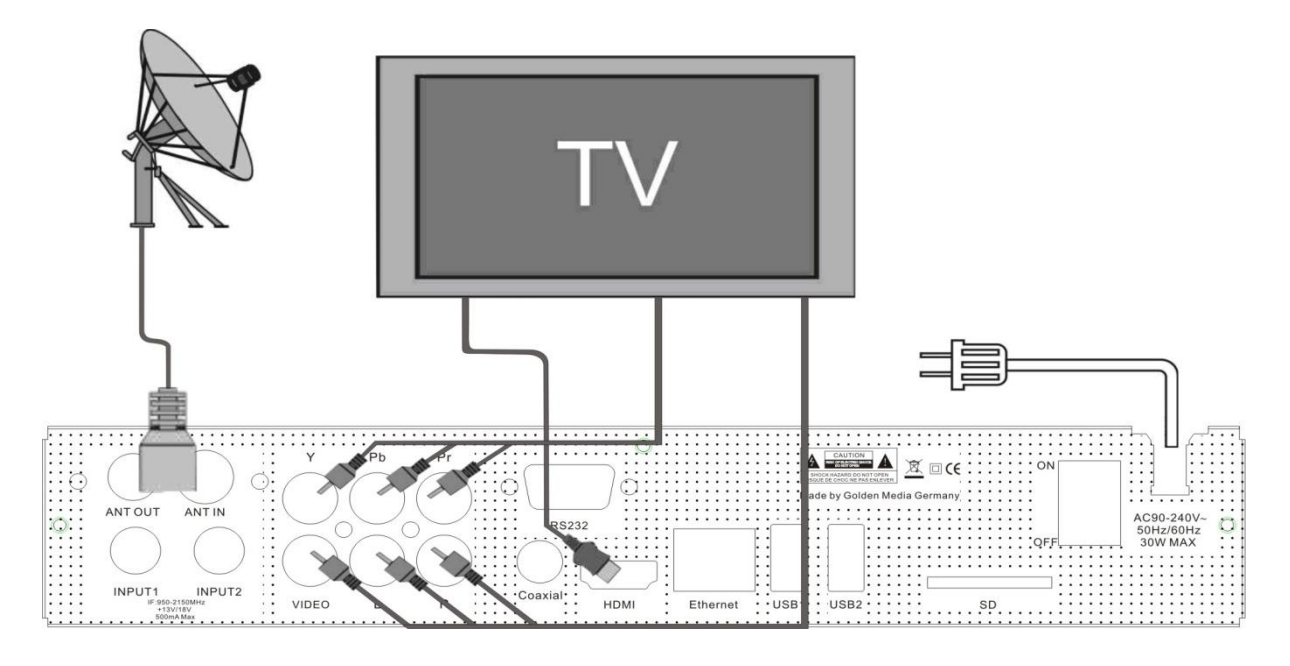

Instalacja – przy pomocy funkcji Wizard. Wizard jest przejrzystym i wygodnym w użyciu kreatorem pozwalającym w łatwy i szybki sposób skonfigurować podstawowe funkcje tunera.

# **PORUSZANIE SIĘ POMIĘDZY POSZCZEGÓLNYMI OPCJAMI JEST MOŻLIWE PRZY UŻYCIU KLAWISZY KIERUNKOWYCH, AKCEPTACJA WYBORU I PRZEJŚCIE DO NASTĘPNEGO EKRANU KREATORA NASTĘPUJE PO WCIŚNIĘCIU PRZYCISKU OK.**

# **5.1 Wybór wyjścia obrazu**

W tym miejscu użytkownik może wybrać jeden z trzech typów połączenia tunera z odbiornikiem TV: HDMI, CVBS, YPbPr (YUV). Wybór opcji zależy od rzeczywistego sposobu podłączenia odbiornika z istniejącą instalacją TV.

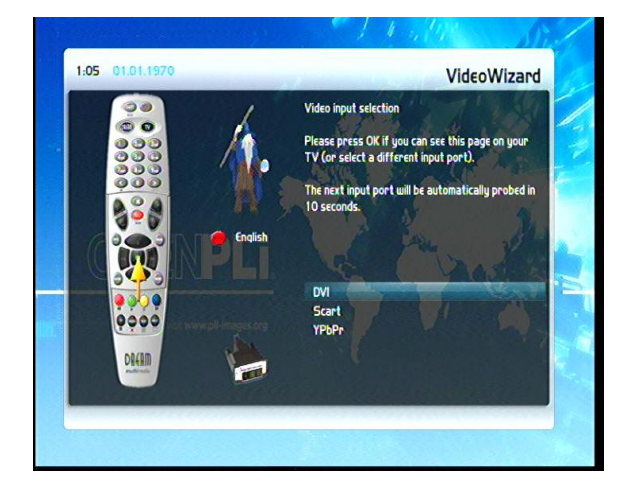

# **5.2 Rozdzielczość ekranu**

Kolejnym krokiem prawidłowej instalacji tunera jest wybór odpowiedniej rozdzielczości ekranu. W zależności od typu połączenia i odbiornika TV użytkownik może wybrać jedną z kilku opcji.

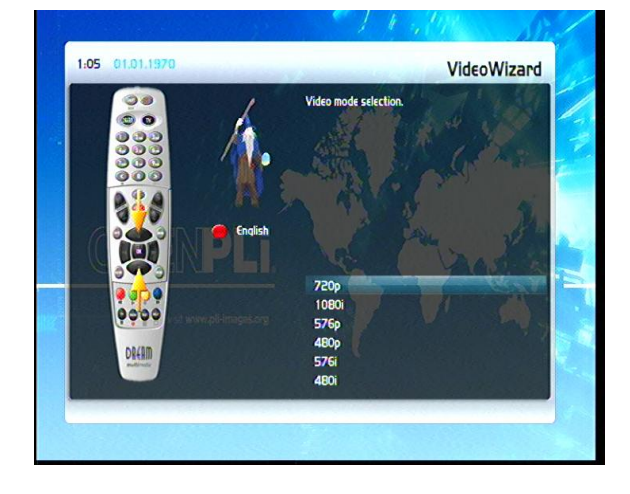

# **5.3 Częstotliwość odświeżania**

W zależności od poprzedniego wyboru ekran ten może się pojawić lub nie. Widoczne parametry również zależne są od typu połączenia.

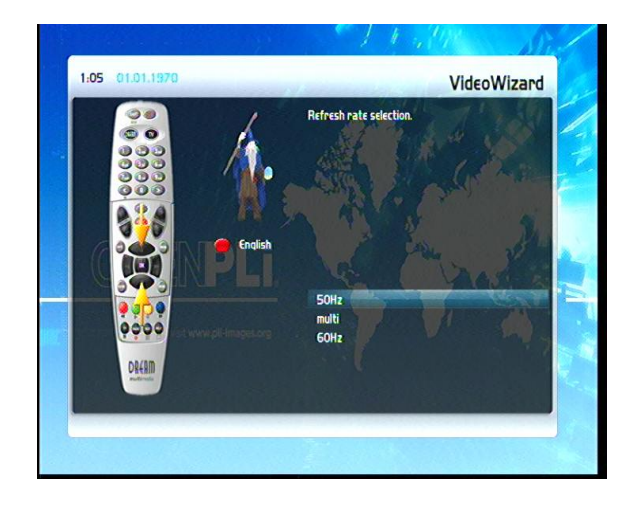

# **5.4 Kontrast, nasycenie, jasność**

Ten ekran kreatora wyświetlany jest w celu sprawdzenia poszczególnych parametrów związanych z jakością wyświetlanego obrazu i sprawdzenia trafności poprzednich ustawień.

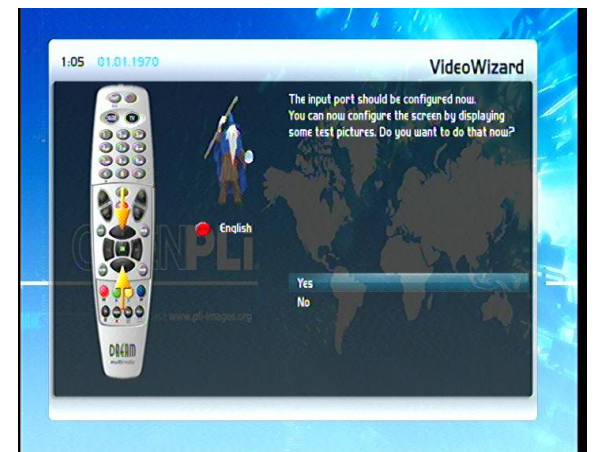

# **5.5 Wybór języka**

W tym miejscu użytkownik ma możliwość wyboru jednego z kilkunastu języków OSD.

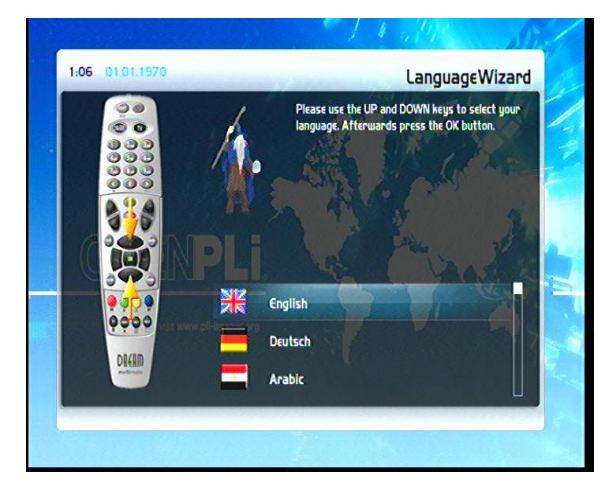

#### **5.6 Ustawienia głowicy**

To okno pojawia się w momencie, kiedy użytkownik wyrazi cheć dalszej konfiguracji odbiornika z poziomu kreatora. Szczegółowy opis konfiguracji głowicy znajduje się w rozdziale.

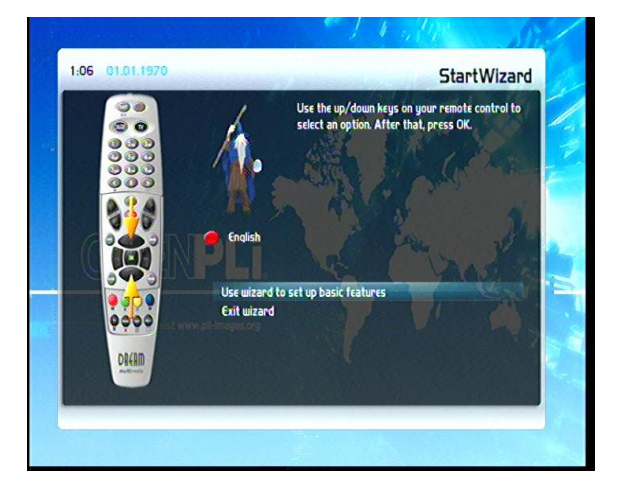

#### **5.7 Skanowanie wybranego źródła**

Kreator umożliwia uruchomienie skanowania sygnału odbieranego przez wybraną głowicę. Kreator zadaje pytanie odnośnie rodzaju wykonanego wyszukiwania lub pominięciu tego kroku. Następnie wyświetlana jest lista dostępnych (wcześniej skonfigurowanych) głowic.

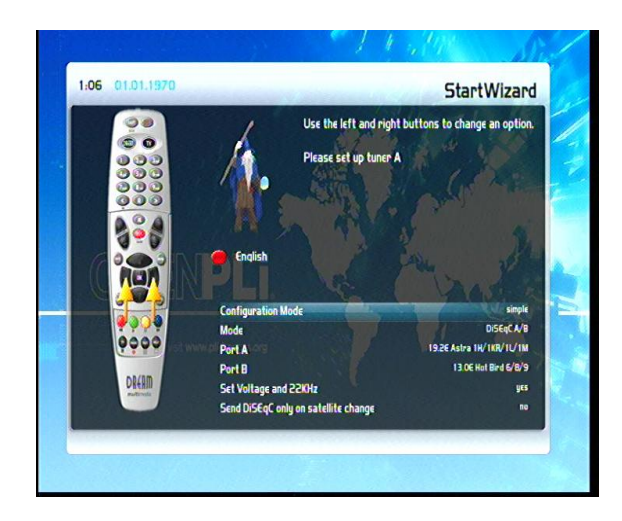

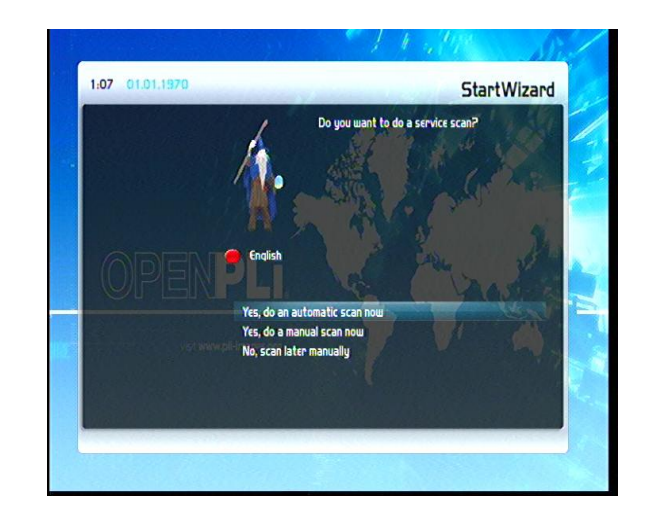

#### **5.8 Kontrola rodzicielska**

Kreator umożliwia włączenie funkcji kontroli rodzicielskiej oraz ustalenie hasła dostępu do zablokowanych funkcji.

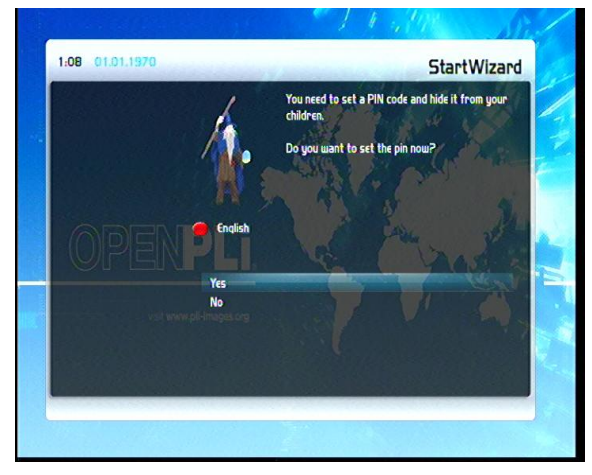

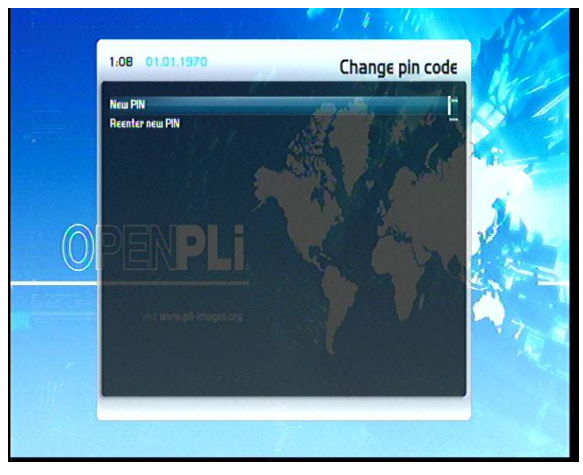

#### **5.9 Sieć**

Kreator konfiguracji poprowadzi użytkownika przez podstawowe kroki mające na celu właściwe podłączenie tunera do sieci Internet.

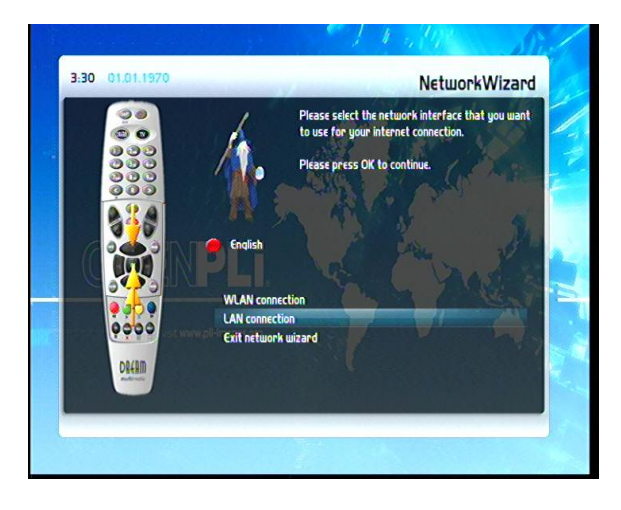

Należy wcisnąć przycisk OK aby rozpocząć konfigurację.

Wybierz odpowiedni rodzaj połączenia: bezprzewodowy (wbudowany moduł WI-FI lub połączenie przez kabel)

Zazwyczaj standardowe ustawienia (DHCP) powinny funkcjonować w momencie podłączenia tunera do routera.

Szczegółowe informacje na temat konfiguracji routera opisano w rozdziale Sieć.

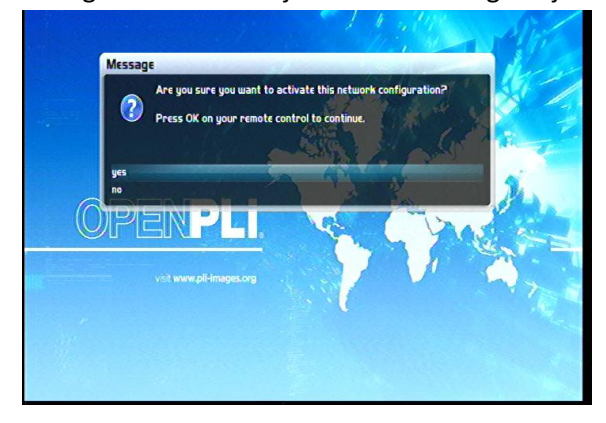

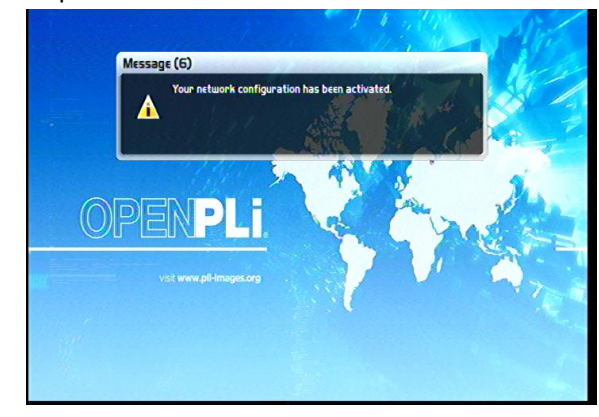

# **6. Podstawowe operacje**

# **6.1 Czuwanie/Restart**

Aby przejść w tryb czuwania należy podczas oglądania wcisnąć przycisk $\mathbb O$  na nadajniku zdalnego sterowania.

Aby zrestartować odbiornik należy przytrzymać przycisk  $\mathbb O$  dłużej niż 3 sekundy.

Wszystkie operacje związane z trybami pracy odbiornika oraz zasilaniem dostępne są również z poziomu menu.

Aby przejść bezpośrednio do podmenu Czuwanie/Restart wciśnij i przytrzymaj przycisk  $\mathbb O$ dłużej niż 3 sekundy.

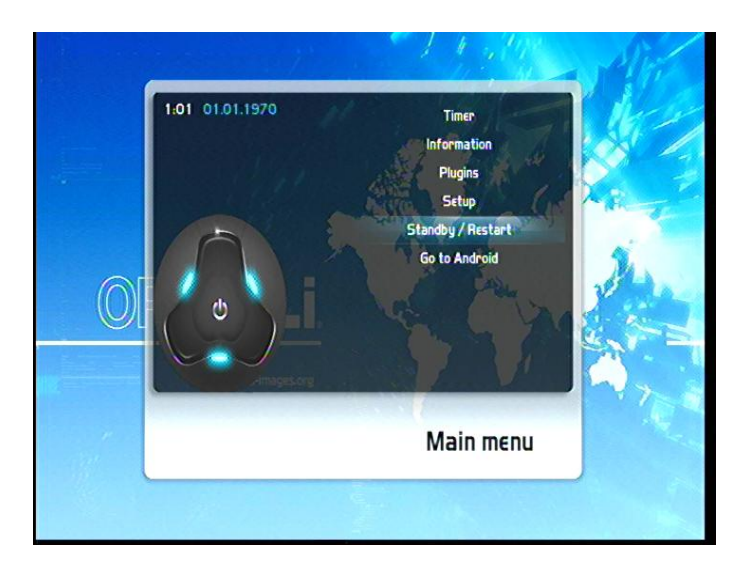

W menu głównym w zakładce Czuwanie/Restart dostępne są opcje:

- $\bullet$ Wyłącznik czasowy – użytkownik ma możliwość ustalenia czasu po jakim tuner wykona określoną akcję (tryb czuwania lub restart)
- Czuwanie po naciśnięciu przycisku OK tuner przechodzi w stan czuwania ponowne  $\bullet$ wciśniecie przycisku  $\mathbb O$  powoduje natychmiastowe przejście odbiornika w tryb pracy
- Restart Enigmy po wyborze tej opcji system operacyjny zostanie uruchomiony  $\bullet$ ponownie
- Restart po wyborze tej opcji tuner zostaje uruchomiony ponownie  $\bullet$
- Wyłącz po wyborze tej funkcji odbiornik przechodzi w stan głębokiego czuwania wszystkie funkcje zostają wyłączone, ponowne wciśnięcie klawisza  $\mathbb O$ powoduje włączenie odbiornika

# **6.2 Wybór kanału**

Aby przejść do następnego/poprzedniego kanału należy wcisnąć na nadajniku zdalnego sterowania wcisnąć klawisz Lewo/Prawo.

Aby wywołać listę kanałów należy podczas trybu pełnoekranowego wcisnąć klawisz Góra/Dół. Przycisk 0 n klawiaturze numerycznej służy do przełączania pomiędzy dwoma ostatnio oglądanymi kanałami.

# **6.3 Lista kanałów**

Po wywołaniu listy kanałów (klawisze Góra/Dół) użytkownik pry użyciu klawiszy kierunkowych może przemieszczać się pomiędzy kanałami na liście.

Wciśniecie klawisza 0 na klawiaturze numerycznej powoduje powrót do listy bukietów list kanałów.

Do przemieszczania się pomiędzy bukietami służy klawisz BOUGUET +/-.

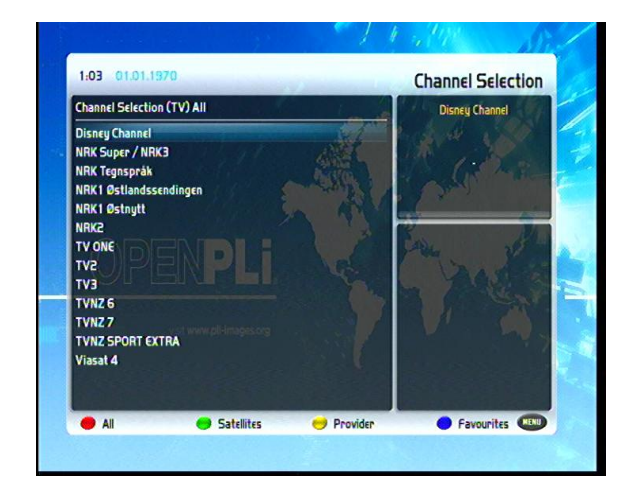

## **6.4 Regulacja głośności**

Klawisze VOLUME +/- służą do regulacji głośności właśnie oglądanego materiału bez względu na okna otwarte w tle. Po wciśnięciu przycisku W wyłączone zostają dźwięki i czynność ta jest sygnalizowana na ekranie telewizora symbolem przekreślonego głośnika.

## **6.5 Wybór ścieżki audio**

Aby wyświetlić okno wyboru ścieżki fonii należy wcisnąć przycisk AUDIO na nadajniku zdalnego sterowania. W tym miejscu użytkownik ma możliwość wyboru określonej opcji (jeżeli nadawana jest więcej niż jedna ścieżka Audio) lub sprawdzenia aktualnych ustawień.

#### **6.6 Napisy ekranowe**

Jeżeli napisy ekranowe są dostępne dla danej transmisji, sygnalizuje to ikona na pasku informacyjnym.

Wciśnięcie przycisku SUBT powoduje wyświetlenie listy dostępnych napisów (jeżeli są dostępne).

## **6.7 TV/Radio**

Przyciski TV i RADIO znajdujące się na nadajniku zdalnego sterowania służą do przełączania tunera pomiędzy odbiorem stacji telewizyjnych i radiowych.

## **6.8 Teletekst**

Przycisk TEXT służy do wywoływania Teletekstu, jeżeli jest nadawany.

## **6.9 Pasek informacyjny**

Po wciśnięciu przycisku OK podczas oglądania dowolnej transmisji (tryb pełnoekranowy), u dołu ekranu pojawia się pasek zawierający informacje o kanale oraz właśnie nadawanej transmisji. Pasek pojawia się również podczas przełączania kanałów oraz po wyborze żądanej pozycji z listy kanałów.

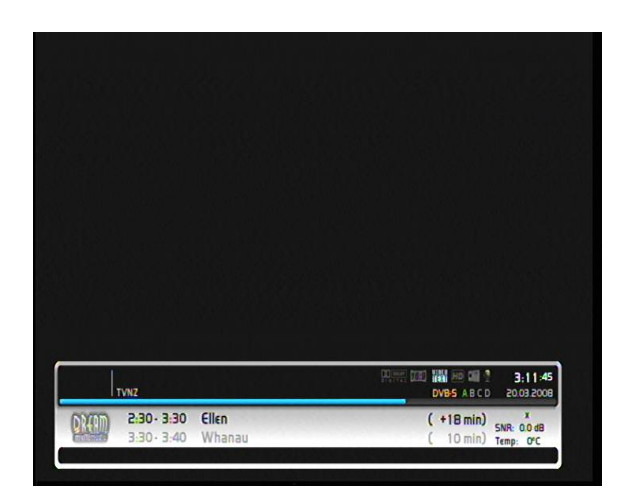

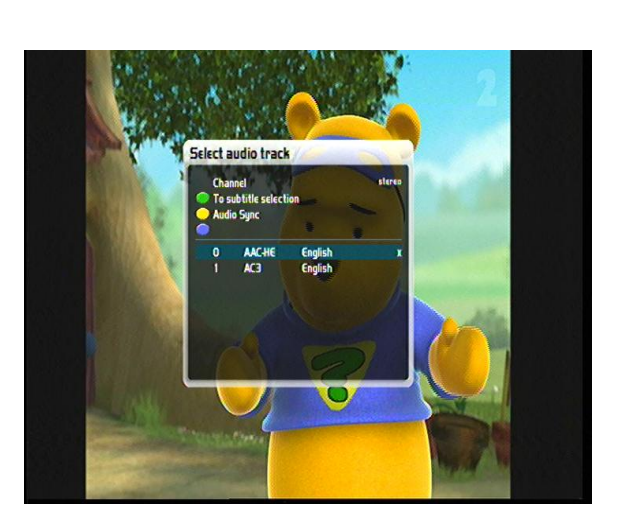

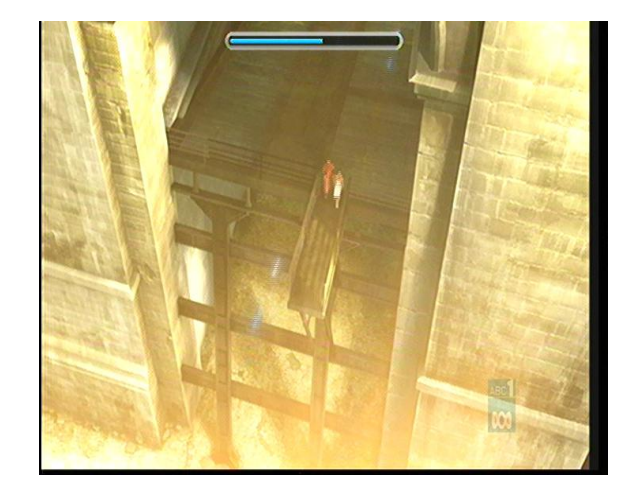

## **7. Elektroniczny przewodnik po programach (EPG)**

Jednokrotne wciśnięcie przycisku INFO (dwukrotne wciśnięcie przycisku In na pilocie powoduje wyświetlenie okna EPG. W oknie pokazane są szczegółowe informacje na temat właśnie nadawanego programu (Widok wydarzenia). Przyciski Prawo/Lewo służą do przechodzenia do opisów następnych/poprzednich programów danej stacji.

Przycisk Żółty powoduje otwarcie okna jak obok, na którym widoczna jest lista nadawanych programów oraz szczegółowy opis.

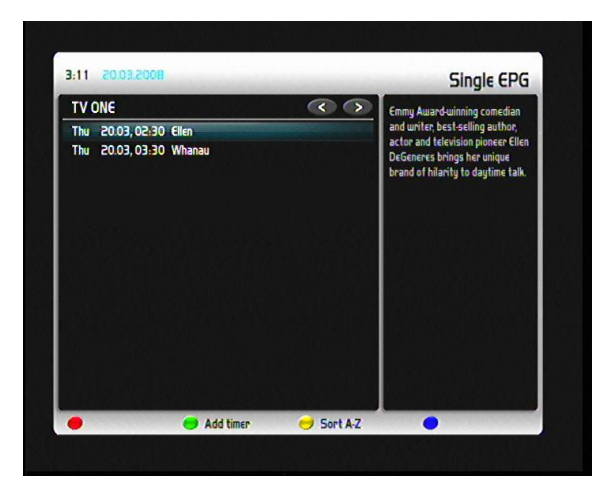

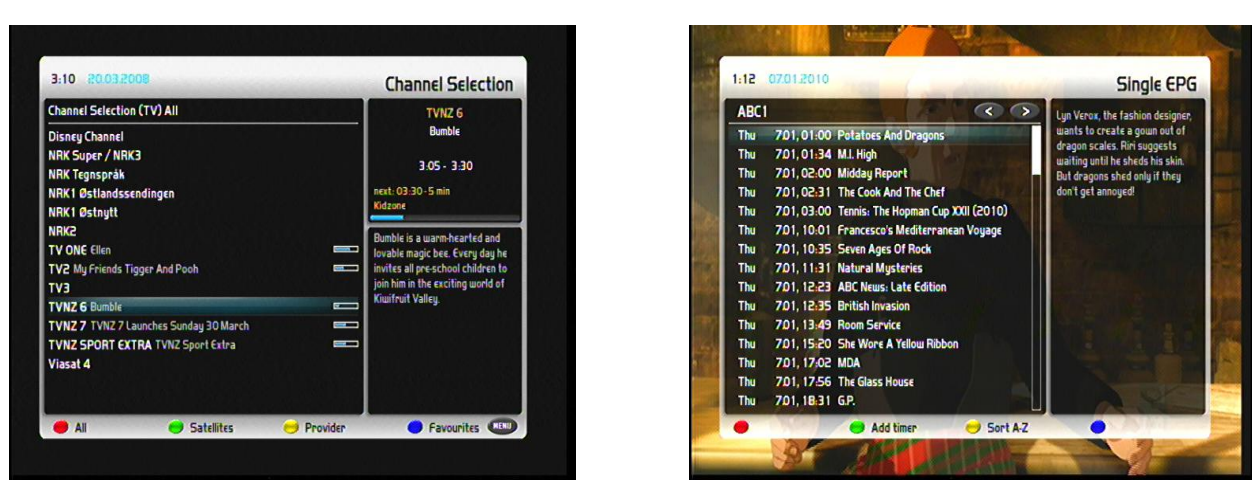

Wciśnięcie przycisku Niebieskiego powoduje wyświetlenie listy dostępnych bukietów. Po wyborze żądanego bukietu i kanału (przycisk Czerwony) wyświetlone zostaje okno z EPG. Wciśnięcie przycisku Zielonego powoduje utworzenie nowego wydarzenia dla Timera.

## **8. Edycja listy kanałów**

Bukiet jest swojego rodzaju folderem ulubionych, w którym każdy z kanałów stanowi plik – wszystkie są podzielone na kategorie.

Z poziomu listy ulubionych można jedynie usunąć kanał.

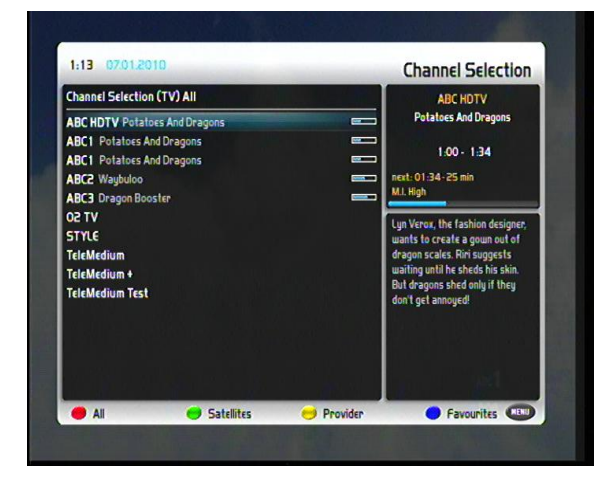

#### **8.1 Dodawanie bukietów**

Aby dodać bukiet należy przejść do widoku jak obok wywołując listę kanałów a następnie wciskając przycisk Niebieski (Ulubione).

W tym momencie po wciśnięciu klawisza Menu wyświetli się okno, w którym użytkownik może wybrać jedną spośród czterech opcji (Dodaj bukiet, Usuń, Włącz tryb przenoszenia, Wróć).

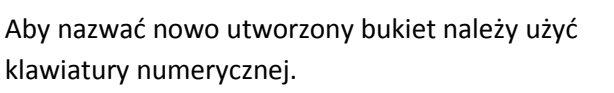

Wciśnięcie klawisza OK powoduje zatwierdzenie nazwy i dodanie nowego bukietu.

# **8.2 Dodawanie kanałów do ulubionych**

Na liście bukietów wciskając przycisk:

- Czerwony wyświetlone zostaną wszystkie zaprogramowane kanały
- Zielony wyświetlona zostanie lista satelitów, z których użytkownik ma możliwość wybrania jednego z interesujących go bukietów
- Żółty lista dostawców stacji telewizyjnych
- Niebieski lista utworzonych bukietów  $\bullet$

Na liście kanałów wciśnięcie przycisku MENU powoduje wyświetlenie Menu listy kanałów. Z tego poziomu użytkownik ma możliwość:

- Uzyskania szczegółowych informacje na temat wybranego kanału
- Ustawienia danego kanał jako startowy
- Dodania kanału do funkcji kontroli rodzicielskiej (blokada hasłem)
- $\bullet$ Dodania kanału do wybranego bukietu

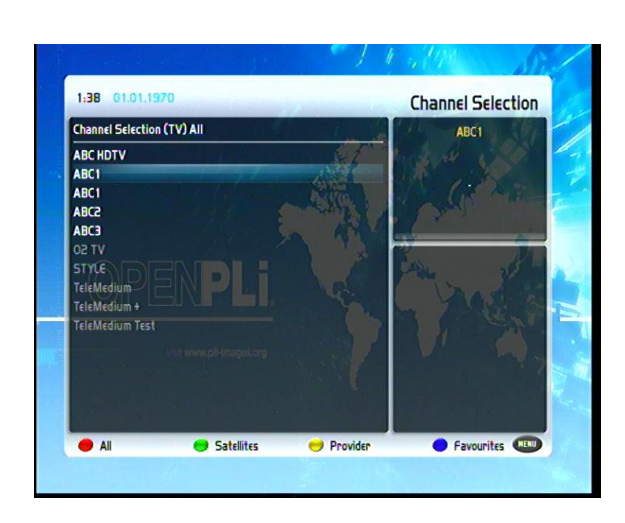

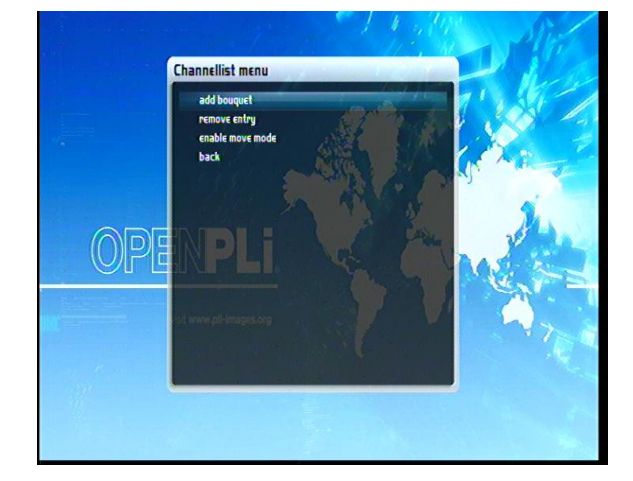

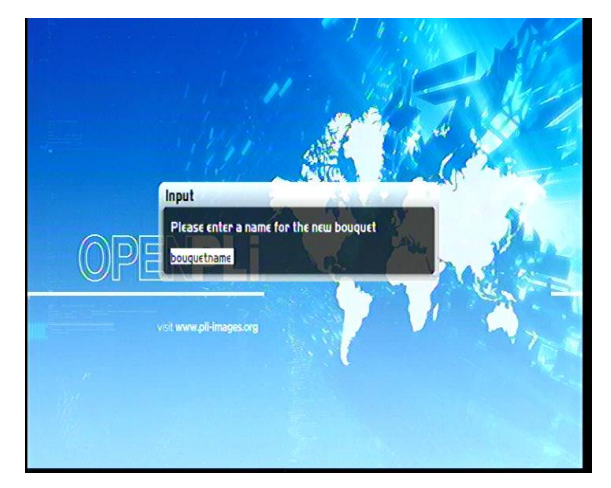

#### **8.3 Usuwanie wybranego kanału**

Aby usunąć dany kanał z listy kanałów należy wywołać listę przyciskiem Góra/Dół a następnie wybrać określony bukiet. Po wciśnięciu przycisku MENU otwiera się okno Menu listy kanałów, w tym miejscu użytkownik ma możliwość:

- $\bullet$ Uzyskania szczegółowych informacje na temat wybranego kanału
- Ustawienia danego kanał jako startowy
- Dodania kanału do funkcji kontroli rodzicielskiej (blokada hasłem)
- Dodania kanału do wybranego bukietu
- Usunąć wybraną pozycję
- Przenieść określony kanał
- Dodać znacznik  $\bullet$
- Uruchomić edycję bukietu  $\bullet$
- Dodać alternatywne kanały do już istniejącego bukietu.

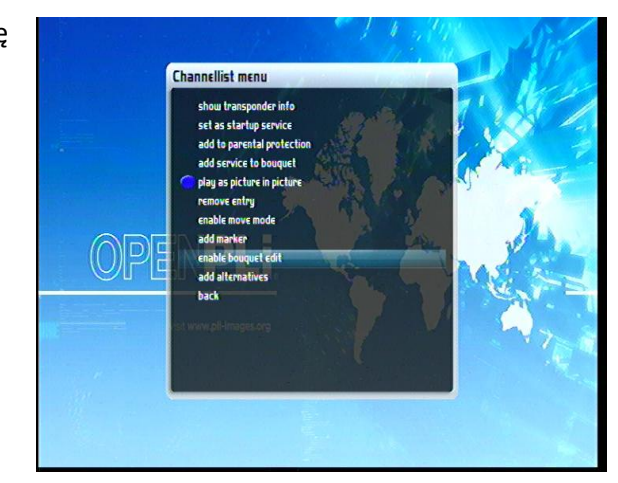

#### **8.4 Dodawanie znacznika**

Użytkownik ma możliwość dodania znacznika do kanału w danym bukiecie.

Znacznik stanowi charakterystyczną zakładkę, która po utworzeniu (Menu listy kanałów) pojawia się powyżej zaznaczonego kanału. Możliwe jest zdefiniowanie nazwy dla każdej zakładki. W ten sposób można w prosty sposób uszeregować i oznaczyć kanały w danym bukiecie. Aby usunąć dany znacznik należy wejść w Menu listy kanałów następnie wybrać opcję Edycji bukietu, odznaczyć wybrany znacznik a następnie wcisnąć przycisk MENU i wybrać Zakończenie edycji bukietów.

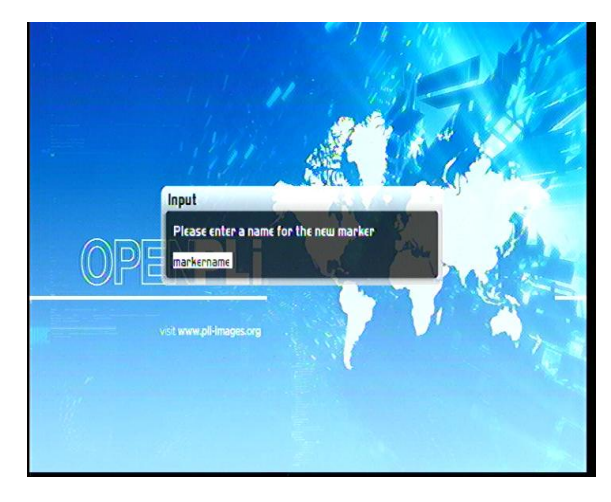

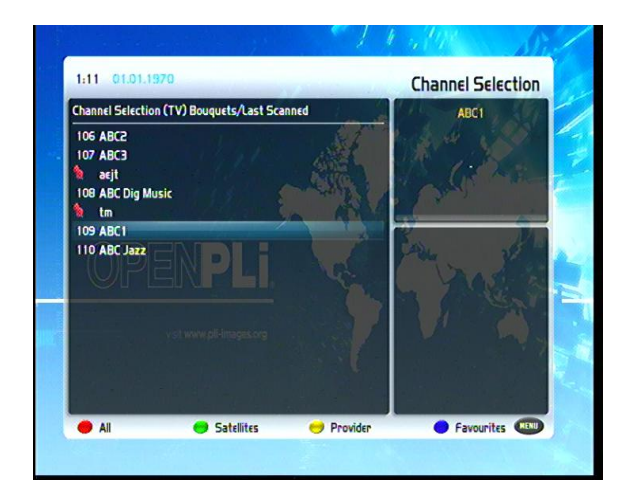

## **8.5 Kontrola rodzicielska**

W tym miejscu w menu użytkownik ma możliwość zdefiniowania ustawień funkcji Kontroli rodzicielskiej.

- Włącz kontrolę rodzicielską
- Zabezpiecz ustawienia opcja aktywująca zmianę  $\bullet$ kodu PIN
- Zmień konfigurację PIN możliwość zmiany kodu zabezpieczającego
- Zabezpiecz kanały kanały oznaczone na liście funkcją kontroli rodzicielskiej przed uruchomieniem będą wymagały podania kodu PIN
- Typ kontroli rodzicielskiej Blacklist, Whitelist
- Edytuj listę kanałów możliwość dodania blokady dla wybranego kanału
- Edytuj listę bukietów możliwość dodania blokady dla wybranego bukietu

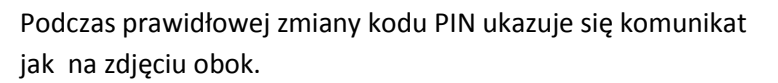

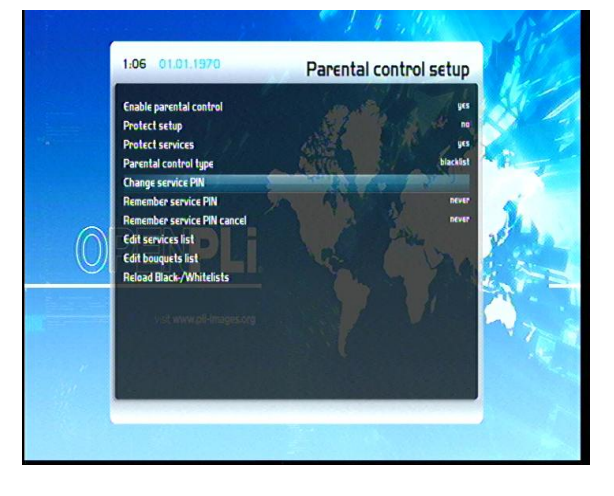

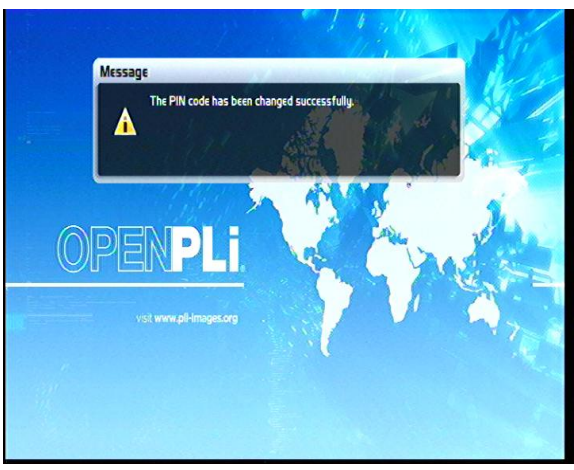

Jeżeli zostanie wprowadzony błędny kod PIN na ekranie wyświetlony zostaje komunikat jak na zdjęciu obok.

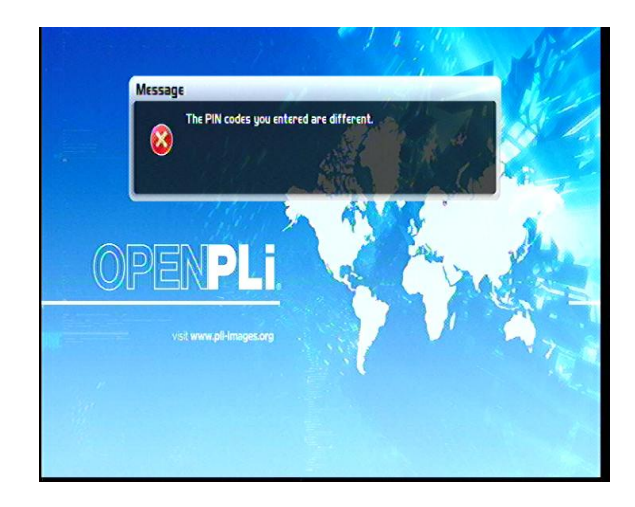

#### **9. Operacje na zewnętrznym urządzeniu magazynującym dane**

#### **9.1 Inicjalizacja**

Inicjalizacja dysku zewnętrznego powoduje usuniecie wszystkich danych z pamięci urządzenia podłączonego do gniazda USB.

Aby uruchomić powyższą funkcję należy wejść w Menu główne, następnie Ustawienia, System, Dysk Twardy. W tym podmenu należy wybrać opcję Inicjalizacja i podać lokalizacje urządzenia USB.

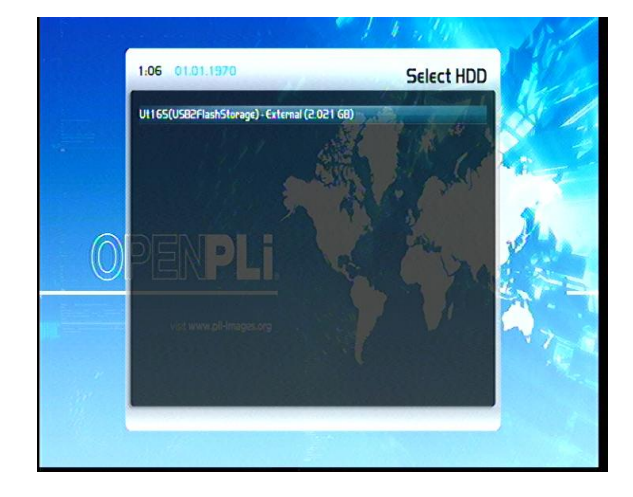

#### **9.2 Nagrywanie**

Po wciśnięciu przycisku nagrywania •na ekranie wyświetlone zostaje okno wyboru opcji:

- $\bullet$ Nagrywaj (zatrzymaj po aktualnym wydarzeniu)
- Nagrywaj (czas nieokreślony)  $\bullet$
- Nagrywaj (wpisz czas trwania nagrania)
- Nagrywaj (wpisz koniec czasu nagrania)  $\bullet$
- Nie nagrywaj  $\bullet$

Przechodzenie pomiędzy poszczególnymi funkcjami możliwe jest przy użyciu klawiszy kierunkowych, akceptacja wyboru następuje po wciśnięciu przycisku OK.

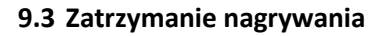

Aby zatrzymać nagrywanie należy przełączyć się na właśnie nagrywana transmisję, wcisnąć przycisk nagrywania i po pojawieniu się okna z możliwymi opcjami, należy wybrać Zatrzymaj nagrywanie.

Jeżeli uruchomiono więcej niż jedno zdarzenie nagrywania w tym samym czasie, użytkownik może wybrać z listy, który proces nagrywania zatrzymać.

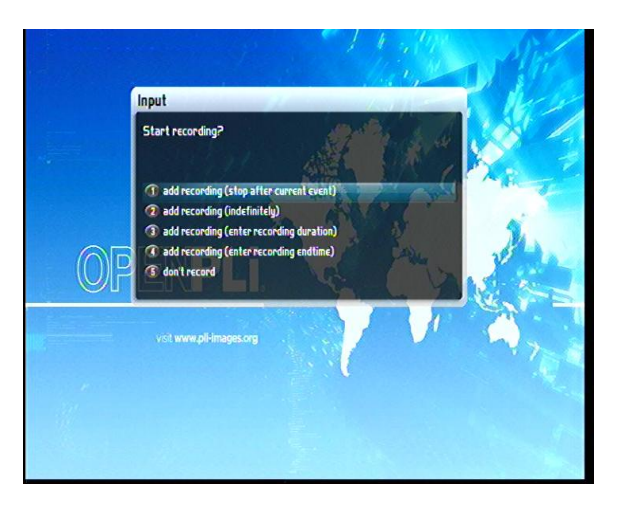

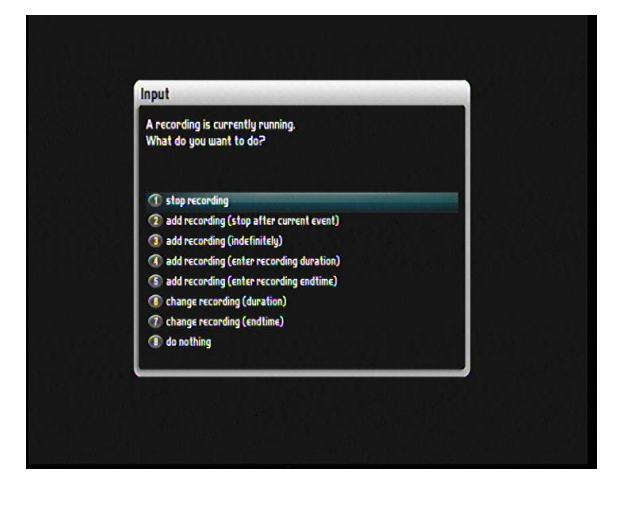

#### **9.4 Nagrywanie z poziomu Timera**

W tym miejscu użytkownik ma możliwość zaprogramowania kilka różnych ustawień Timera (programu, który będzie inicjalizował wcześniej zaplanowane przez użytkownika wydarzenia takie jak: włączanie wybranych kanałów czy ich nagrywanie).

Nagrywanie z poziomu Timera możliwe jest jedynie po podłączeniu dysku zewnętrznego. Dodać nowe wydarzenie można na dwa sposoby: z poziomu EPG lub z poziomu menu głównego.

Użytkownik widzi numer aktualnego wydarzenia, nazwę (istnieje możliwość nadania własnej), datę I czas rozpoczęcia oraz zakończenia, ilość powtórzeń Timera (częstotliwość powtórzeń) oraz tryb Timera.

## **9.5 Timeshift**

Funkcja Time Shift umożliwia automatyczny zapis oglądanej transmisji (tuż po przełączeniu na dany kanał), tak aby użytkownik w każdej chwili mógł zatrzymać lub przewinąć dany materiał.

W tym podmenu możesz włączyć lub wyłączyć funkcję Time Shift, ustalić ścieżkę zapisu nagrywanego materiału oraz wielkość bufora zapisu .

## **9.6 Oglądanie nagrań**

Wciśnięcie przycisku PVR powoduje wyświetlenie eksploratora nagranych plików.

Kursory kierunkowe służą do wyboru odpowiednie pozycji. Wciśnięcie przycisku OK powoduje rozpoczęcie nagrywania.

Ponowne wciśnięcie przycisku PVR lub klawiszy kierunkowych Góra/Dół skutkuje ponownym wyświetleniem eksploratora plików.

Możliwe prędkości przewijania:

- W przód: 2x,4x,8x,16x,32x,48x,64x,128x
- W tył: 8x,16x,32x,48x,64x,128x

## **9.7 Usuwanie nagrań**

Wciśnij przycisk PVR w celu wywołania listy plików. Przy użyciu przycisków kierunkowych wybierz żądaną pozycję. Wciśnij przycisk MENU – otworzy się okno wyboru opcji – w tym miejscu wybierz Usuń i zatwierdź przyciskiem OK.

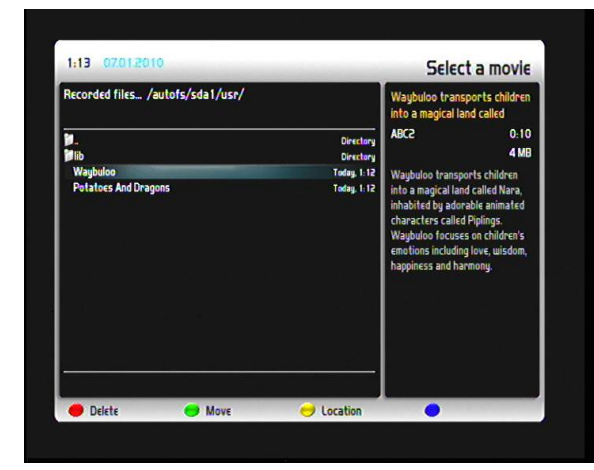

#### **10. Teletekst**

Teletekst – jeśli jest dostępny wyświetli się na ekranie, jeśli dany kanał nie wspiera teletekstu użytkownik zostanie poinformowany o tym stosownym komunikatem.

Aby wyświetlić informacje Teletekstu należy wcisnąć przycisk TEXT na nadajniku zdalnego sterowania.

#### **11. Ustawienia**

#### **11.1 Język**

Jednym z podstawowych parametrów konfiguracyjnych jest wybór języka OSD. W Menu głównym w zakładce Ustawienia/System znajduję się podmenu umożliwiające wybór jednego z kilkunastu dostępnych języków.

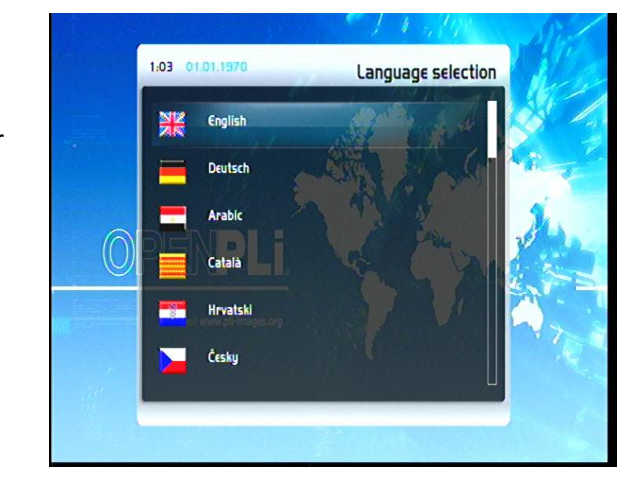

#### **11.2 Audio/Video**

W tym miejscu użytkownik ma możliwość konfiguracji następujących opcji:

- Wyjście video HDMI, Component, CVBS  $\bullet$
- Tryb 480p, 720p,1080i,576p  $\bullet$
- Częstotliwość odświeżania 50Hz, 60Hz, Multi
- Wyświetlaj zawartość 4:3 jako: Po prostu skaluj, Pan&Scan, Pillarbox
- Wyświetlaj zawartość 16:9 jako: Letterbox, Po prostu skaluj, Pan&Scan
- DTS down mix: Tak, Nie
- Ogólne opóźnienie AC3: -1000 do 1000
- Ogólne opóźnienie PCM: -1000 do 1000  $\bullet$
- **11.3 Sieć**

Pierwszym krokiem konfiguracji sieci Internet jest wybór typu połączenia: WLAN lub LAN.

Można użyć w tym celu wbudowanego modułu WI-FI lub uzyskać sygnał poprzez połączenie kablowe.

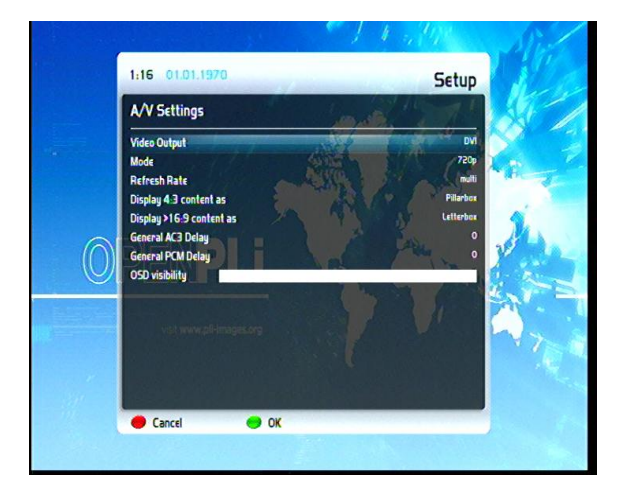

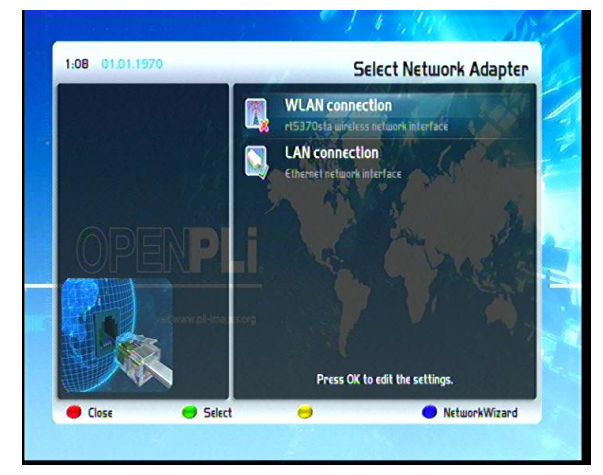

Użytkownik może zdefiniować następujące parametry:

- Ustawienia Adaptera możliwość włączenia DHCP, wpisania SSID, określenia typu szyfrowania oraz wpisania kodu szyfrującego)
- Ustawienia DNS
- Test połączenia sieciowego sprawdzenie poprawności parametrów konfiguracyjnych
- Restartuj sieć ponowne uruchomienie połączenia
- Skanuj sieci bezprzewodowe wyszukiwanie sygnału dostępnych sieci bezprzewodowych
- Pokaż status WLAN aktualny stan sieci
- Przeglądarka sieci wyszukiwanie HOSTów korzystających z tej samej sieci
- Menadżer montowania Dodawanie udziałów sieciowych, Zarządzanie udziałami sieciowymi, Zarządzanie użytkownikami, Zmiana nazwy hosta
- Montuj ponownie montowanie odłączonych udziałów sieciowych
- Kreator sieci konfiguracja sieci

## **11.4 Skiny**

W tym miejscu użytkownik ma możliwość zmiany wyglądu wyświetlanych elementów interfejsu odbiornika poprzez uruchomienie wcześniej zainstalowanych tematów graficznych.

Po wyborze odpowiedniego tematu system operacyjny wymaga restartu (automatyczny) celem wprowadzenia zmian.

#### **11.5 Ustawienia fabryczne**

Użytkownik może przywrócić wszystkie ustawienia programowe i konfiguracyjne do stanu fabrycznego. Zanim ustawienia zastana przywrócone wszystkie zapisane dane zostaną usunięte.

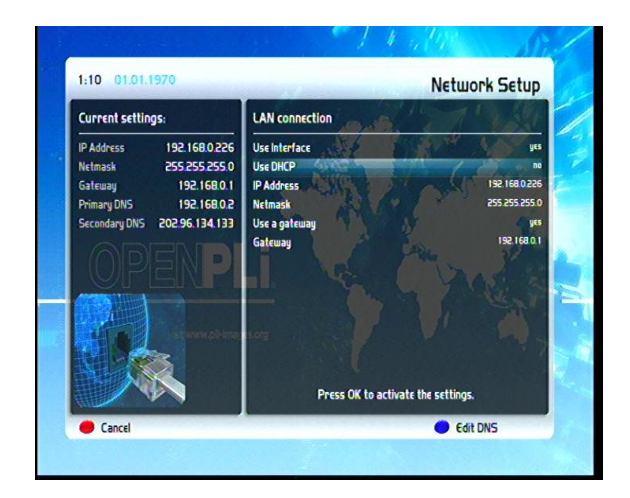

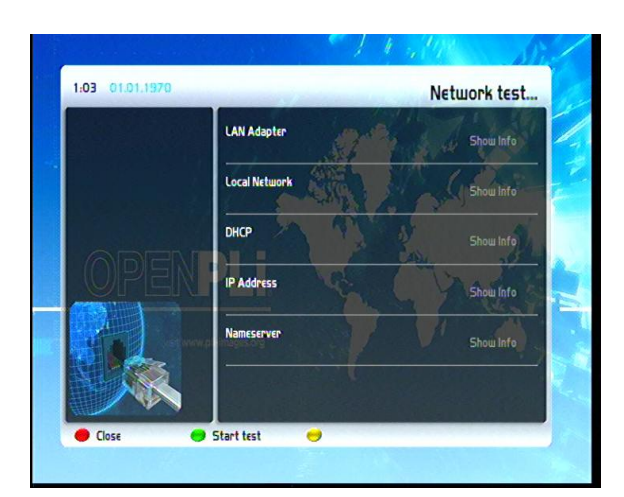

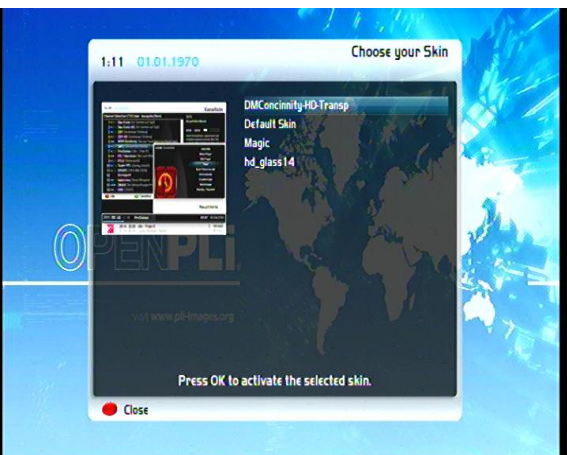

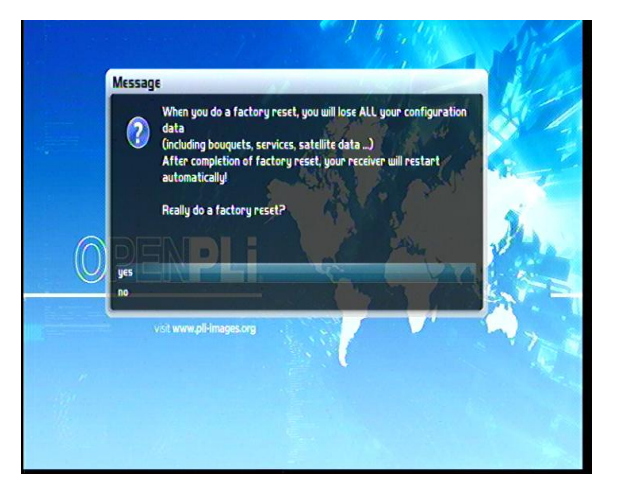

#### **12. Szukanie kanałów**

W tym miejscu użytkownik może wybrać jedna z kilku opcji:

Konfiguracja tunera – na liście widoczne są trzy typy głowic (dwie satelitarne i jedna naziemna) po wejściu w każdą z nich istnieje możliwość określenia podstawowych parametrów konfiguracyjnych: Wybór portu DiSEqC oraz przypisanie do niego odpowiedniego satelity, ustawienie napięcia i przełącznika 22KHz. W przypadku głowicy DVB-T: wybór regionu i częstotliwości oraz zasilania anteny.

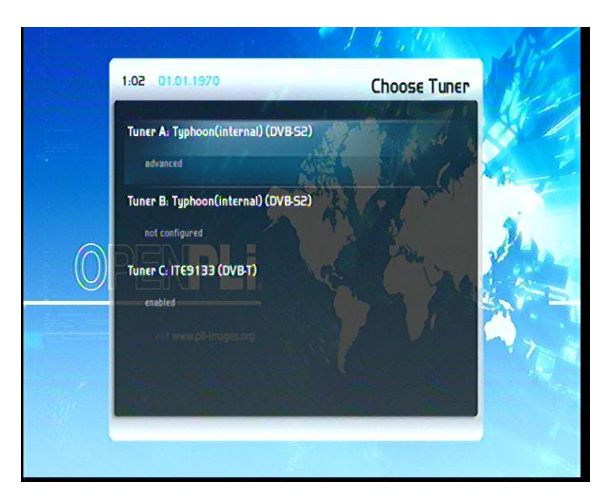

**Service scan** 

1:05 01:01.1970

19.26 Astra 1H/1KR/1L/1M<br>DVB-5 QPSK 11798H / 27500 / AUTO  $555 - 0%$  $ss1/3$  (Tuner 0)

Automatyczne skanowanie – użytkownik może zadecydować o usunięciu wszystkich kanałów przed rozpoczęciem nowego wyszukiwania. Na liście pojawiają się wszystkie prawidłowo skonfigurowane głowice. Istnieje możliwość wyboru określonych, biorących udział w skanowaniu.

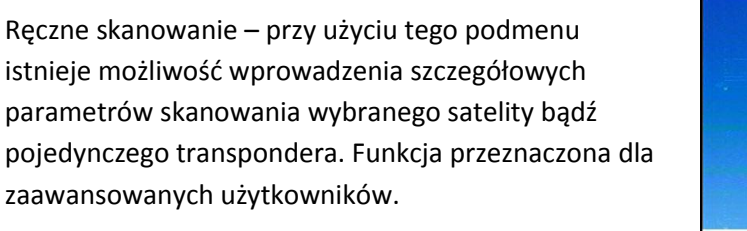

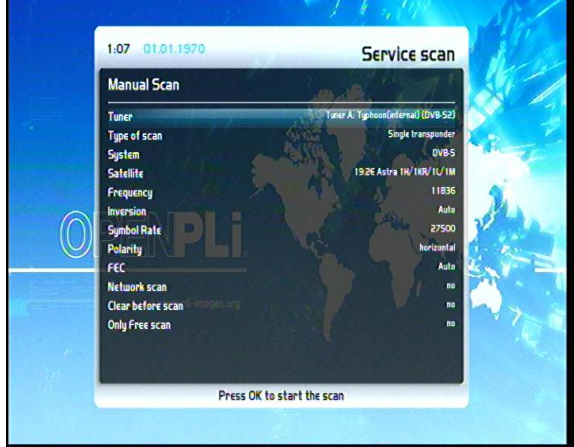

#### **13. Informacje**

Dzięki tej funkcji użytkownik w dowolnym momencie może sprawdzić aktualna wersję i poznać szczegóły zainstalowanego systemu.

Dodatkowo Informacja o serwisie zawiera parametry nadawanego kanału.

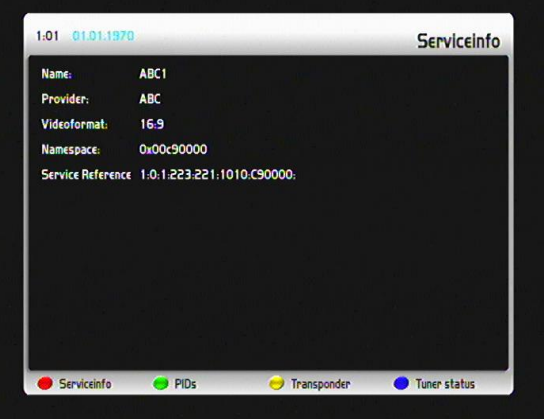

#### **14. Przełączanie pomiędzy systemami**

Tuner Hypercube umożliwia użytkownikowi instalację dwóch niezależnych systemów operacyjnych.

Jednym z nich jest system Android. Przełączanie pomiędzy systemami odbywa się z poziomu menu tunera przy użyciu nadajnika zdalnego sterowania.

Widok menu w momencie uruchomienia systemu Android

Po wybraniu opcji TV wyświetli się okno dialogowe z pytaniem o uruchomienie drugiego systemu (Android nie wspiera głowic – oglądanie telewizji satelitarnej i naziemnej z poziomu tego systemu nie jest możliwe).

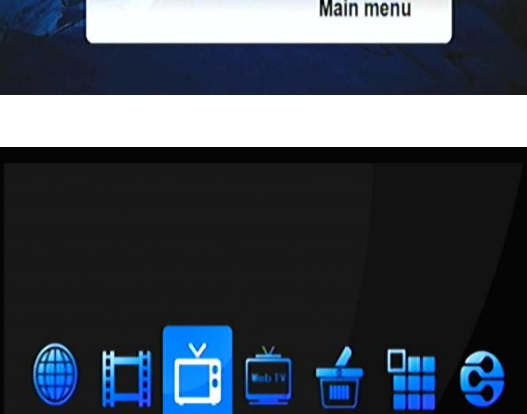

 $0000000$ 

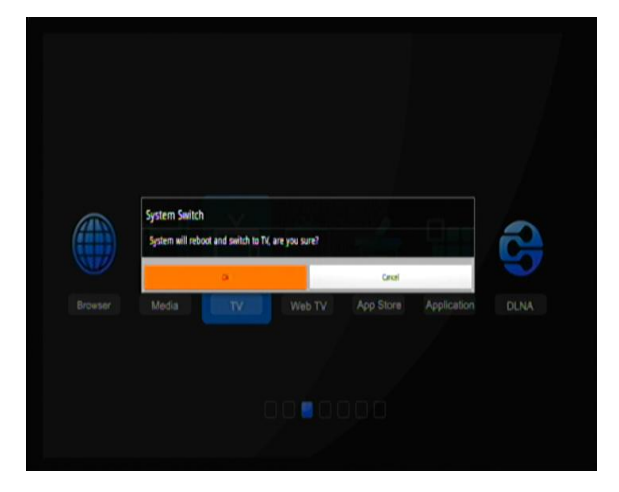

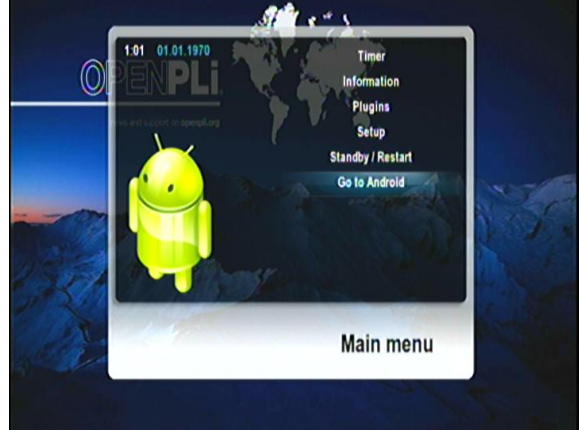

#### **15. Dane techniczne**

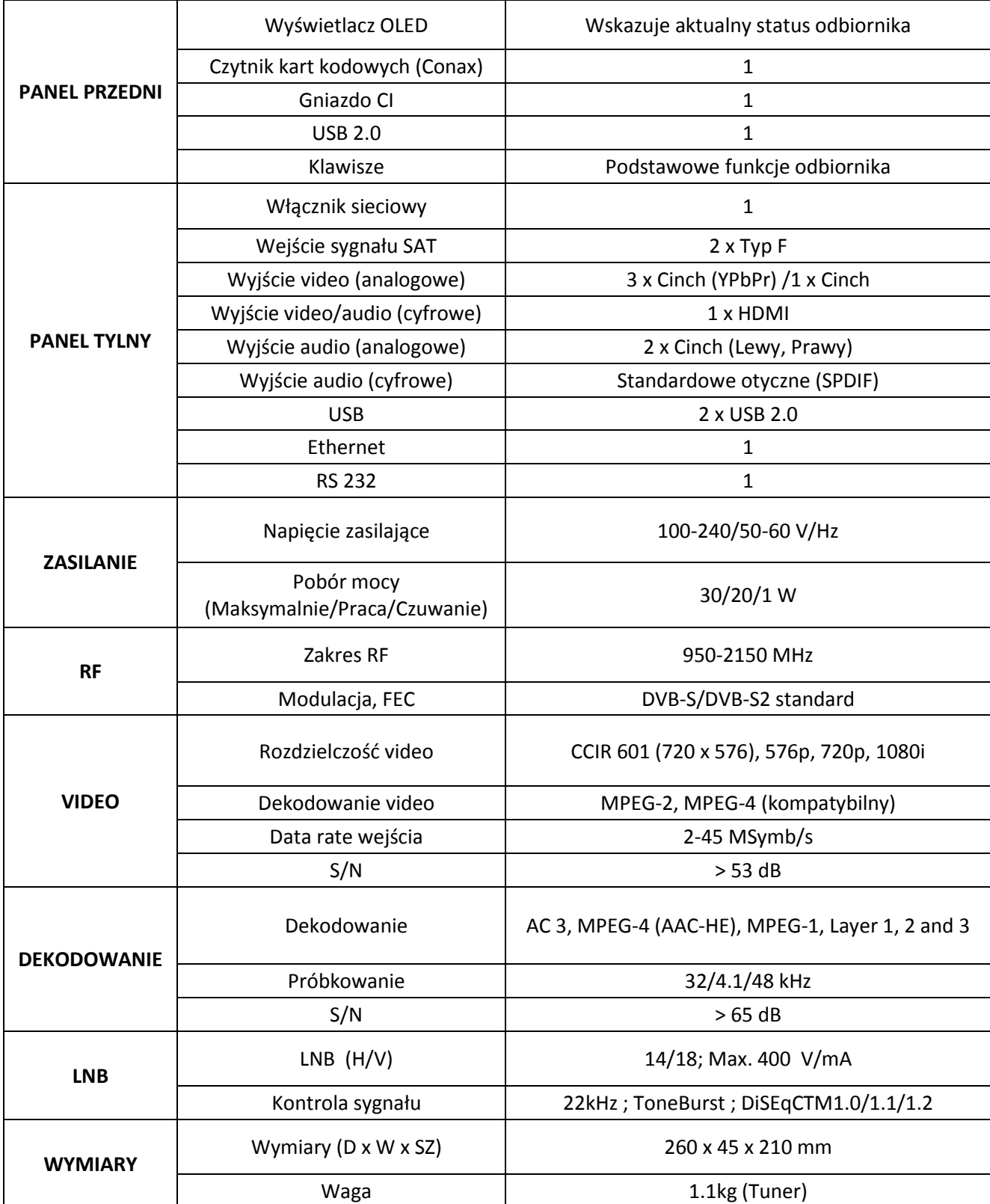

# **Opracowanie: Golden Interstar Polska Sp. z o.o. Przedruk, kopiowanie, wykorzystanie lub**

**rozpowszechnianie możliwe wyłącznie za zgodą GIP SP. z o.o.**